# **STUDIU PRIVIND REPREZENTAREA ÎN PLAN CU AJUTORUL PROGRAMULUI AutoCAD**

## **Aplicaţia 1**

**Reprezentarea în plan-2D a reperului următor cu ajutorul programului AutoCAD.**

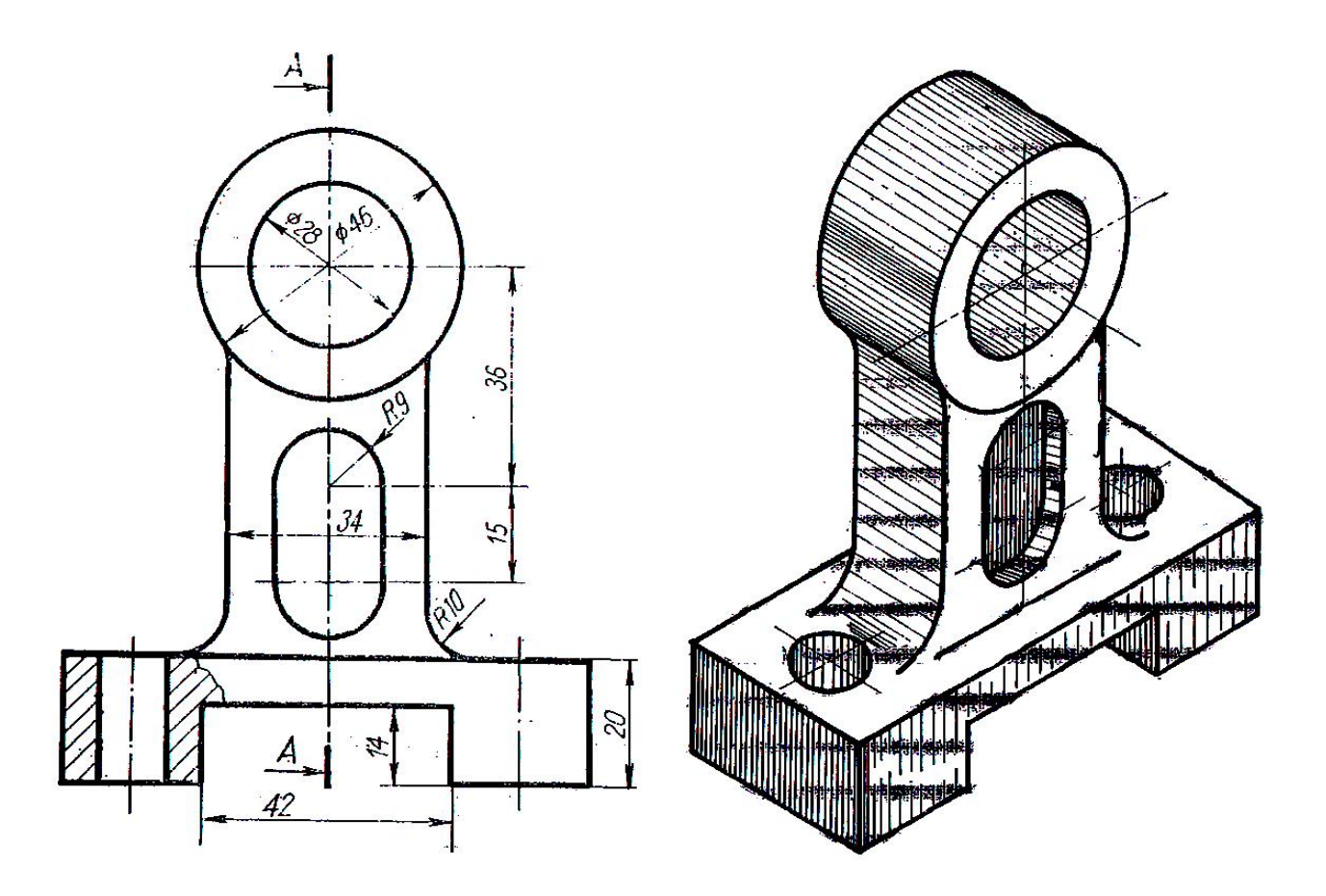

**Etapele** realizării desenului în 2D sunt următoarele:

1. **Configurarea spaţiului de lucru**:

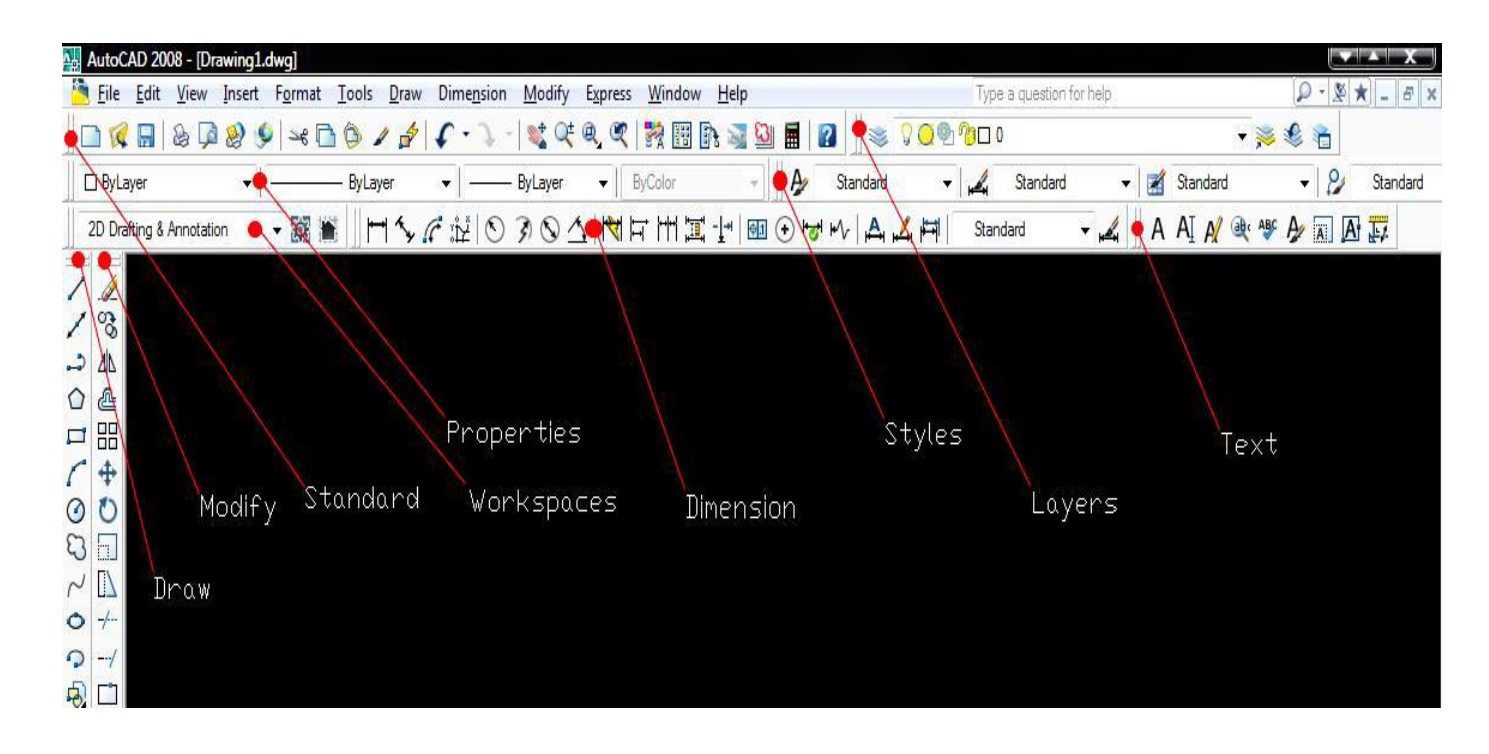

2. Folosind comanda **LIMITS** stabilim formatul paginii (A4: 210x297)

## **Command**: limits

Reset Model space limits:

Specify lower left corner or [ON/OFF] <0.0000,0.0000>: 0,0

Specify upper right corner <12.0000,9.0000>: 210,297

3. Construim chenarul şi indicatorul:

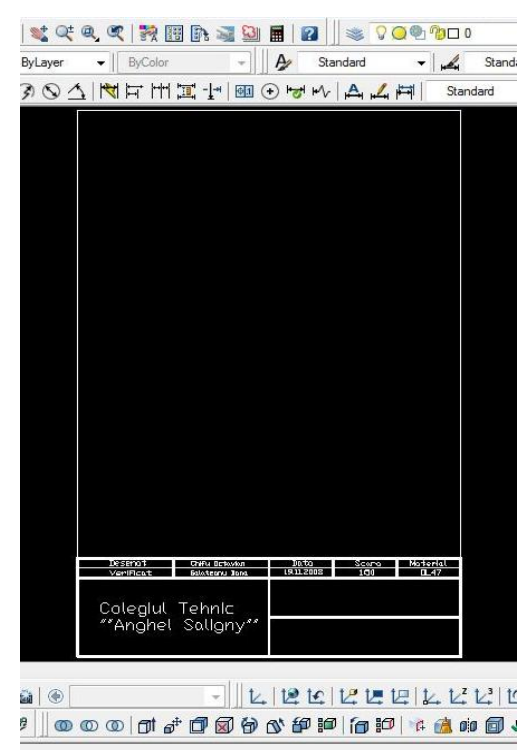

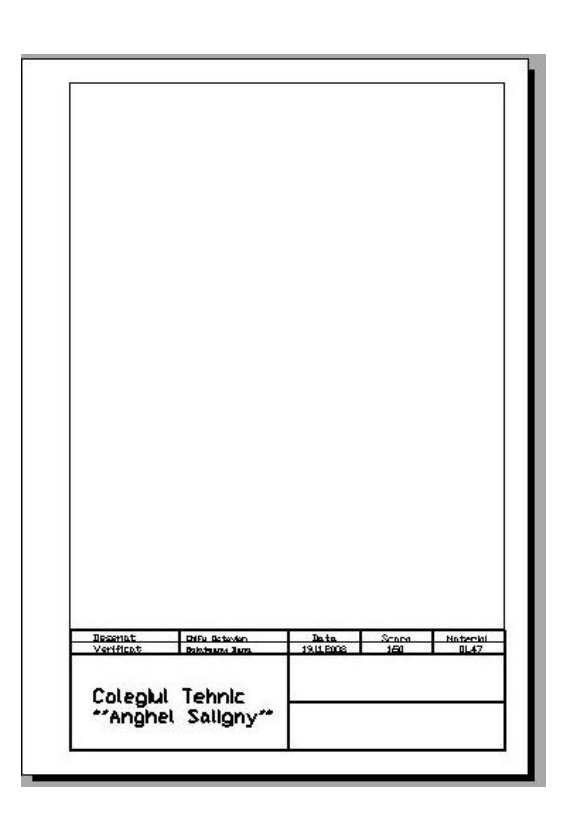

### 4. Stabilirea Layerelor:

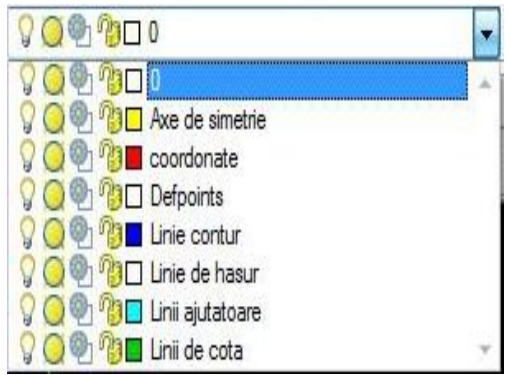

Entităţile desenate pot avea diferite culori, tipuri de linii ca şi continuitate sau grosime. Dacă un desen este prea încărcat cu detalii şi se doreşte accesarea axclusivă a anumitor obiecte de exemplu numai reprezentarea formei unei piese, fară cote, toleranţe, intuim că ar fi utilă o organizare pe grupe de obiecte, care să aibă anumite proprietăţi în comun şi care să poată fi îndepărtate de pe desen, fară a fi şterse. Aceste

structuri în "straturi" se numesc LAYERE și sunt accesate cu comanta LAYER. Setările referitoare la proprietățile obiectelor au corespondență în butoanele de pe linia de status a proprietatilor.

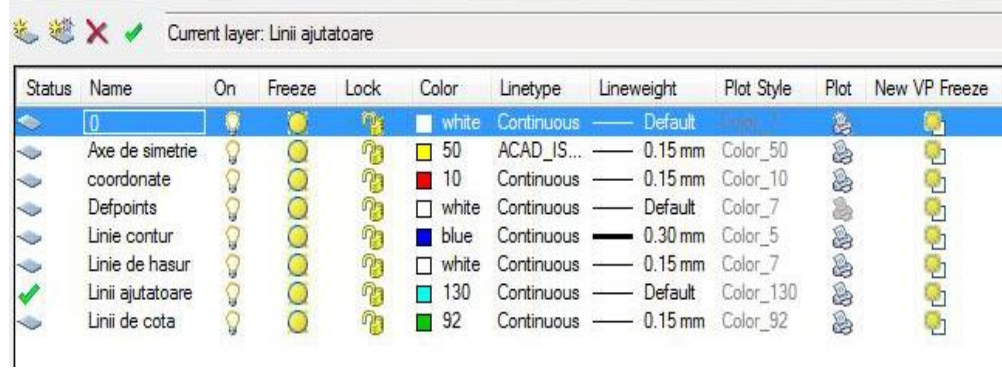

5. In layerul **coordonate** se construiesc axele ce separă planele de proiecţie:

Cu ajutorul comenzii **LINE** construim proiectantele care separă planele de proiecţie ale epurei, V, H, L.

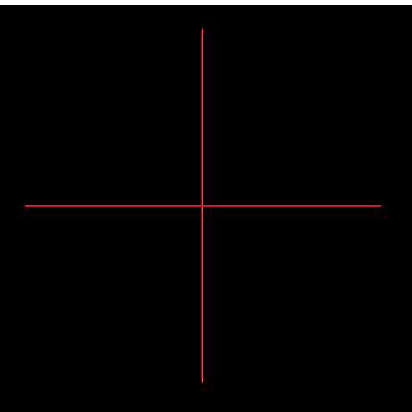

6. In layerul Axe de simetrie trasăm axele de simetrie ale piesei:

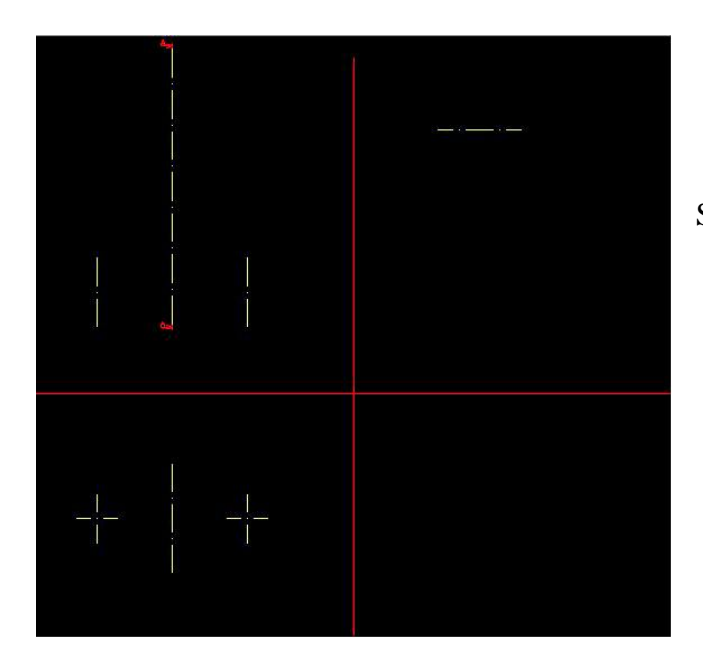

Selectam tipul liniei: ISO dash dot

7. În layerul Linie contur desenăm conturul piesei, cu ajutorul comenzii **LINE,** la distanţe egale faţă de axele de coordonate. Cercurile se vor construi cu ajutorul comenzii **CIRCLE,** iar arcele de cerc cu ajutorul comenzii **ARC**.

Cu ajutorul comenzii **HATCH...** trasăm haşurul piesei, în layerul **Linie de haşur** şi obţinem:

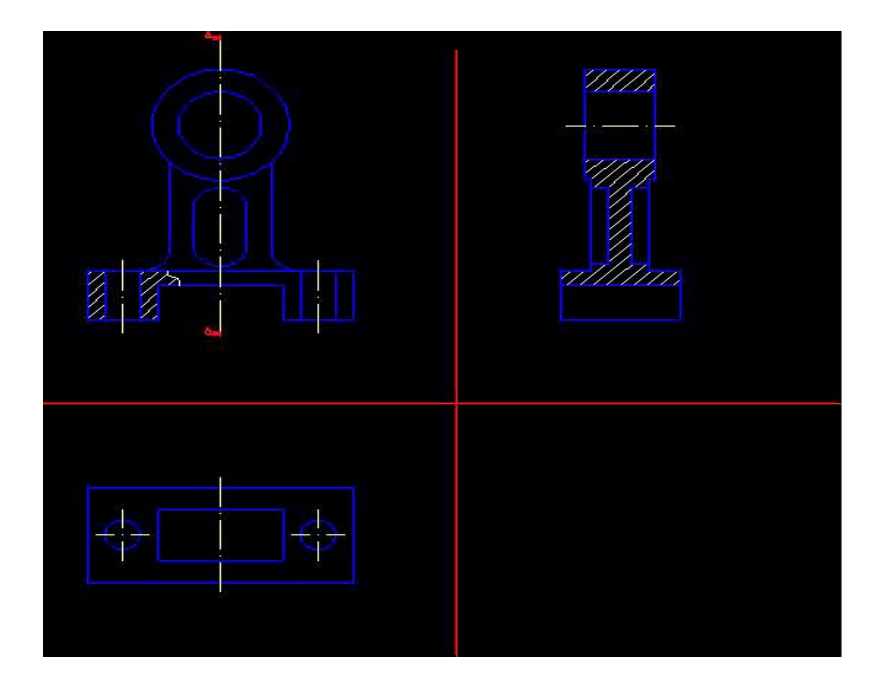

8. În final cu ajutorul comenzilor din meniul **DIMENSION** se realizează cotarea desenului în layerul Linii de cotă.

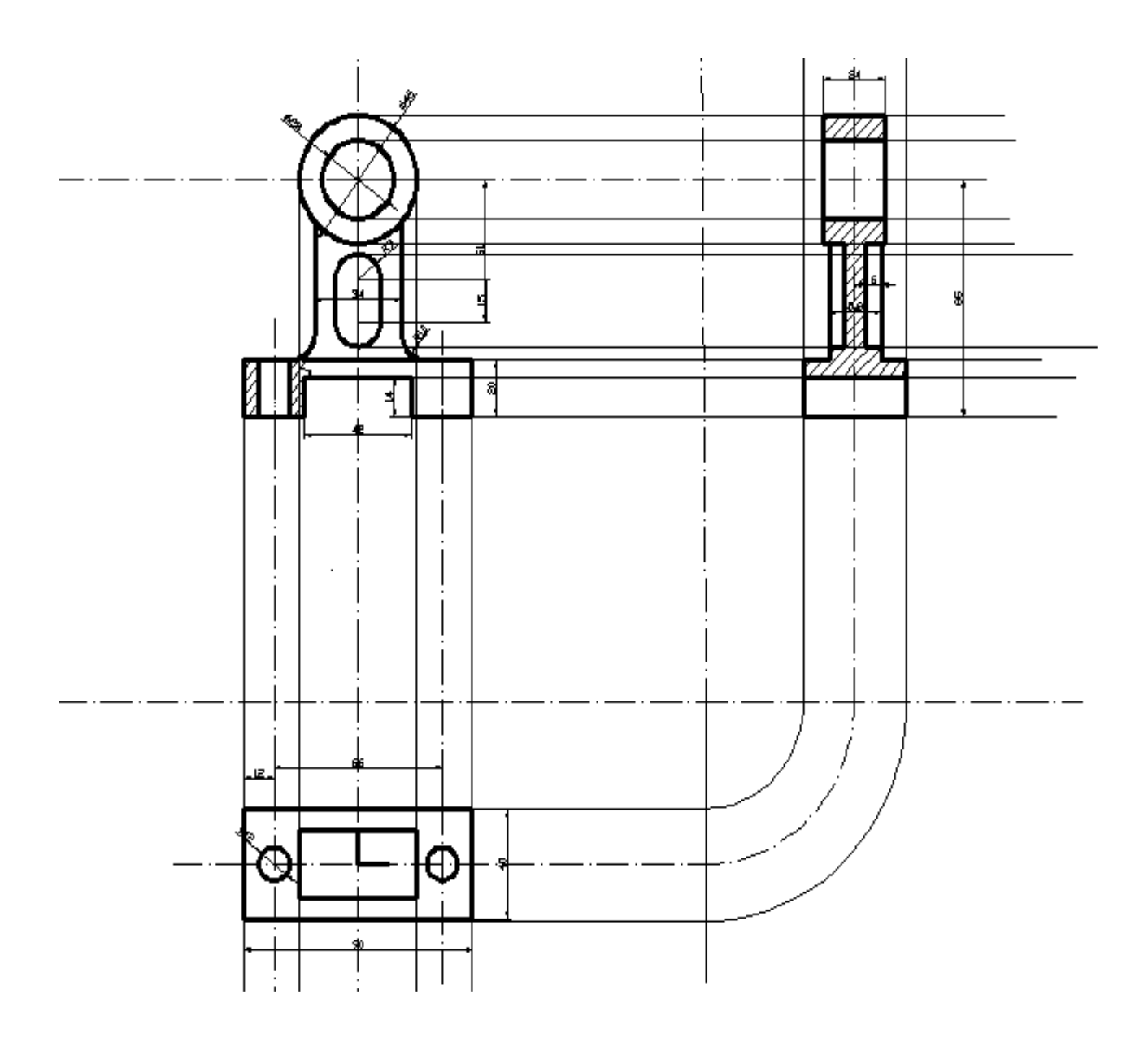

#### **COMENZI FOLOSITE:**

AutoCAD menu utilities loaded. Command: \_circle Specify center point for circle or [3P/2P/Ttr (tan tan Specify radius of circle or [Diameter] <23.0000>: \* Command: \_circle Specify center point for circle or [3P/2P/Ttr (tan tan Specify radius of circle or [Diameter] <23.0000>: 9 Specify next point or [Undo]: 15 Command: \_circle Specify center point for circle or [3P/2P/Ttr (tan tan Specify radius of circle or [Diameter] <9.0000>: 9 Select object to trim or shift-select to extend or [Fence/Crossing/Project/Edge/eRase/Undo]: Current settings: Projection=UCS, Edge=Extend Select object to trim or shift-select to extend or

[Fence/Crossing/Project/Edge/eRase/Undo]: Select object to trim or shift-select to extend or [Fence/Crossing/Project/Edge/eRase/Undo]: Specify opposite corner: Specify next point or [Undo]: 65 Command: line Specify first point: Specify next point or [Undo]: 45 Specify next point or [Undo]: 20 Specifynext point or [Close/Undo]: 24 Specify next point or [Close/Undo]: 14 Specify next point or [Close/Undo]: 42 Specify next point or [Close/Undo]: 14 Specify next point or [Close/Undo]: 24 Specify next point or [Close/Undo]: 220 Specify next point or [Close/Undo]: 20 Current settings: Erase source=No Layer=Source OFFSETGAPTYPE=0 Specify offset distance or [Through/Erase/Layer] <1.0000>: 17 **OFFSET** Current settings: Erase source=No Layer=Source OFFSETGAPTYPE=0 Specify offset distance or [Through/Erase/Layer] <17.0000>: \* **OFFSET** Current settings: Erase source=No Layer=Source OFFSETGAPTYPE=0 Specify offset distance or [Through/Erase/Layer] <17.0000>: Specify point on side to offset or [Exit/Multiple/Undo] <Exit>: \* Current settings: Projection=UCS, Edge=Extend Command: fillet Current settings:  $Mode = TRIM$ ,  $Radius = 0.0000$ Select first object or [Undo/Polyline/Radius/Trim/Multiple]: R Specify fillet radius <0.0000>: 10 Select first object or [Undo/Polyline/Radius/Trim/Multiple]: Select second object or shift-select to apply corner: Command: fillet Current settings: Mode = TRIM, Radius =  $10.0000$ Select first object or [Undo/Polyline/Radius/Trim/Multiple]: R Specify fillet radius <10.0000>: 10 Select first object or [Undo/Polyline/Radius/Trim/Multiple]: Command: line Specify first point: Specify next point or [Undo]: 33 Command: offset Current settings: Erase source=No Layer=Source OFFSETGAPTYPE=0 Specify offset distance or [Through/Erase/Layer] <17.0000>: 6 **OFFSET** Current settings: Erase source=No Layer=Source OFFSETGAPTYPE=0 Specify offset distance or [Through/Erase/Layer] <6.0000>: \* **OFFSET** Current settings: Erase source=No Layer=Source OFFSETGAPTYPE=0 Specify offset distance or [Through/Erase/Layer] <6.0000>: \* Command: trim Command: '\_pan Press ESC or ENTER to exit, or right-click to display shortcut menu.

Command: spline Command: trim Current settings: Projection=UCS, Edge=Extend Command: trim Current settings: Projection=UCS, Edge=Extend Command: '\_pan Specify offset distance or [Through/Erase/Layer] <17.0000>: 6 Specify offset distance or [Through/Erase/Layer] <6.0000>: \* Specify offset distance or [Through/Erase/Layer] <6.0000>: \* Command: trim Current settings: Projection=UCS, Edge=Extend Command: '\_pan Press ESC or ENTER to exit, or right-click to display shortcut menu. Command: spline Command: trim [Fence/Crossing/Project/Edge/eRase/Undo]: \* Command: trim Current settings: Projection=UCS, Edge=Extend Command: '\_pan Command: \_circle Specify center point for circle or [3P/2P/Ttr (tan tan Specify radius of circle or [Diameter] <9.0000>: D Specify diameter of circle <18.0000>: 12 Command: circle Specify center point for circle or [3P/2P/Ttr (tan tan Specify radius of circle or [Diameter] <6.0000>: D Specify diameter of circle <12.0000>: 12 Specify next point or [Undo]: 12 Command: line Specify first point: Specify next point or [Undo]: 12 Specify next point or [Undo]: 12 Command: Line Specify first point: Specify next point or [Undo]: 12 Specify next point or [Undo]: 12 Specify next point or [Undo]: 23 Specify next point or [Close/Undo]: 24 Specify next point or [Close/Undo]: 46 Specify next point or [Close/Undo]: 24 Specify next point or [Close/Undo]: 1 Command: '\_pan Command: trim Current settings: Projection=UCS, Edge=Extend Select cutting edges ... Select object to trim or shift-select to extend or [Fence/Crossing/Project/Edge/eRase/Undo]: Command: \_saveas Command: trim Current settings: Projection=UCS, Edge=None Select object to trim or shift-select to extend or [Fence/Crossing/Project/Edge/eRase/Undo]: \* Command: trim

Current settings: Projection=UCS, Edge=None Select cutting edges ... Command: '\_pan Command: Specify opposite corner: '\_layer Command: '\_layer Command: '\_pan Press ESC or ENTER to exit, or right-click to display shortcut menu. Command: '\_pan Press ESC or ENTER to exit, or right-click to display shortcut menu. Command: Specify opposite corner: Command: \_dimlinear Select arc or circle: Specify dimension line location or [Mtext/Text/Angle]: Command: dimradius Select arc or circle: Specify dimension line location or [Mtext/Text/Angle]: Command: dimradius Select arc or circle: Specify dimension line location or [Mtext/Text/Angle]: Command: '\_pan Press ESC or ENTER to exit, or right-click to display shortcut menu. :Command: \_dimdiameter Select arc or circle: Specify dimension line location or [Mtext/Text/Angle]: Command: dimlinear Specify first extension line origin or <select object>: Specify second extension line origin: Specify dimension line location or [Mtext/Text/Angle/Horizontal/Vertical/Rotated]: Command: dimlinear Specify first extension line origin or <select object>: Specify second extension line origin: Specify dimension line location or [Mtext/Text/Angle/Horizontal/Vertical/Rotated]: Command: dimlinear Specify first extension line origin or <select object>:

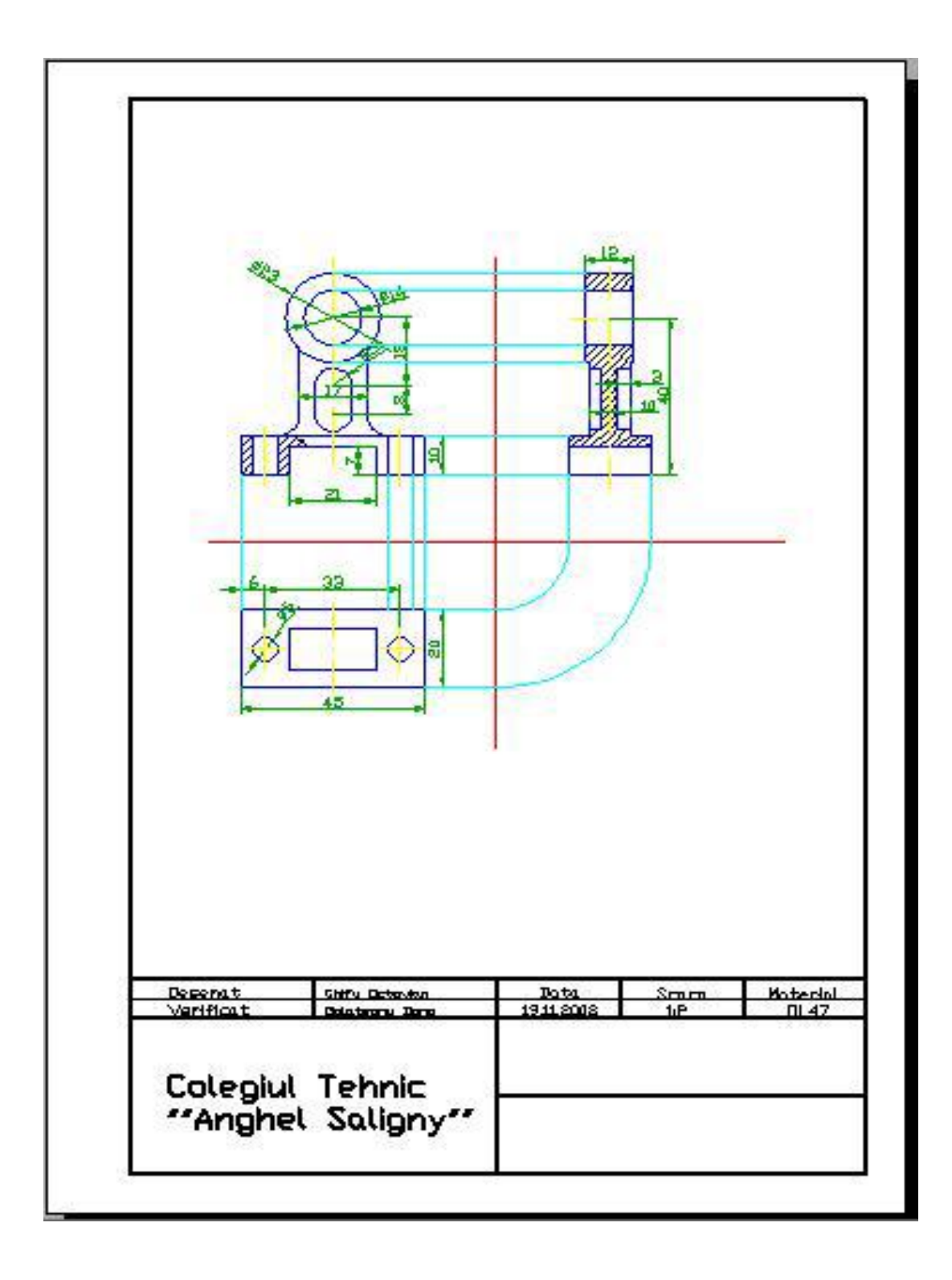

Profesor : Dana Gălăţanu C.T."A. SALIGNY" Bacău